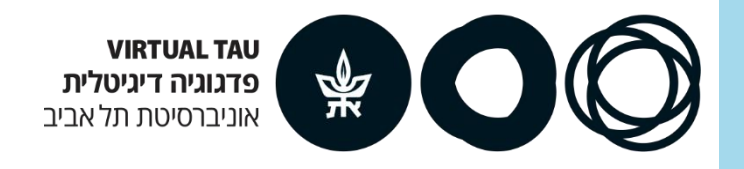

#### **כיצד לערוך שיעור סינכרוני בהוראה מרחוק? Unicko**הנחיות עבודה

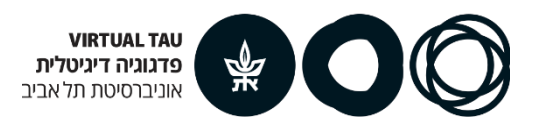

### **Unicko**

#### **כיתת לימוד וירטואלית הכוללת אודיו ווידאו**

**תכנים:** ניתן להציג מצגות וקבצים, לכתוב טקסט, להקרין סרטונים מ-YouTube

**שיתוף מסך:** הצגה של פעילות באינטרנט או בתוכנה/אפליקציה במחשב שלכם המוקרן

בכיתה הוירטואלית לכלל הסטודנטים

**אינטראקציה עם הסטודנטים:** צ'אט כיתתי, עריכת סקר מהיר, הצבעה בשיעור

**הקלטת שיעור:** ניתן להקליט את השיעור ולהנגיש את ההקלטה לסטודנטים

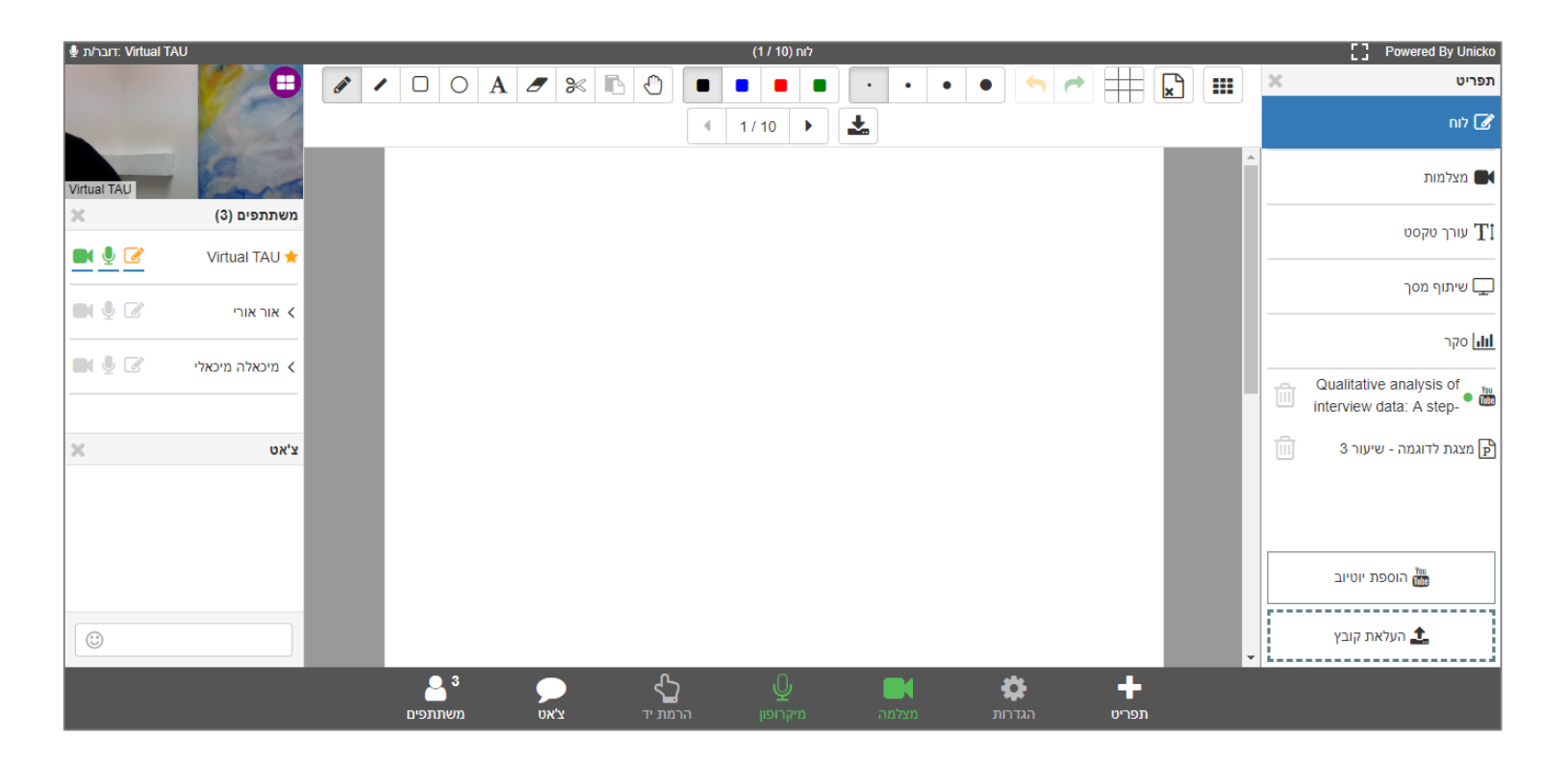

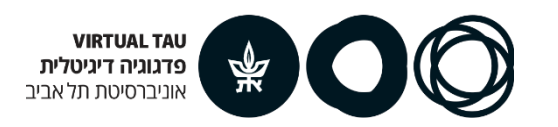

# **איך פותחים UNICKO ?**

- 1. היכנסו לאתר הקורס ב-Moodle (להנחיות)
- 2. הפעילו עריכה (כפתור "הפעלת עריכה" בפינה השמאלית למעלה)
	- .3 בנושא הרצוי לחצו על "הוספת משאב או פעילות"
- .4 בחלונית שנפתחה בחרו ב-**Meeting Online Unicko** ולחצו על **הוספה**
	- .5 בחלון הבא: רשמו שם למפגש )לדוגמה "מפגש מקוון מבוא לשיטות מחקר"(

ולחצו על כפתור **שמירת השינויים והצגתם** )בחלק התחתון של העמוד(

.6 כעת מופיע קישור ל- Unicko בנושא הרצוי

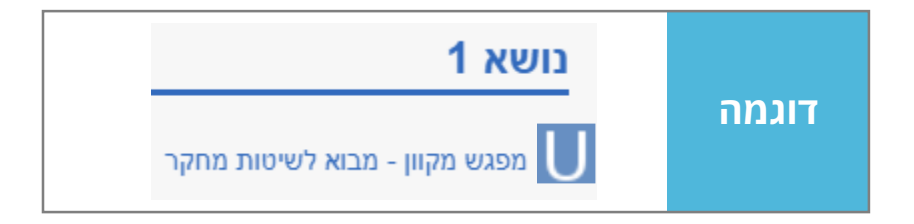

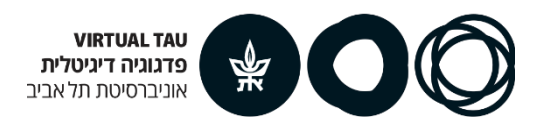

### **איך מזמינים את הסטודנטים/יות להיכנס לכיתה?**

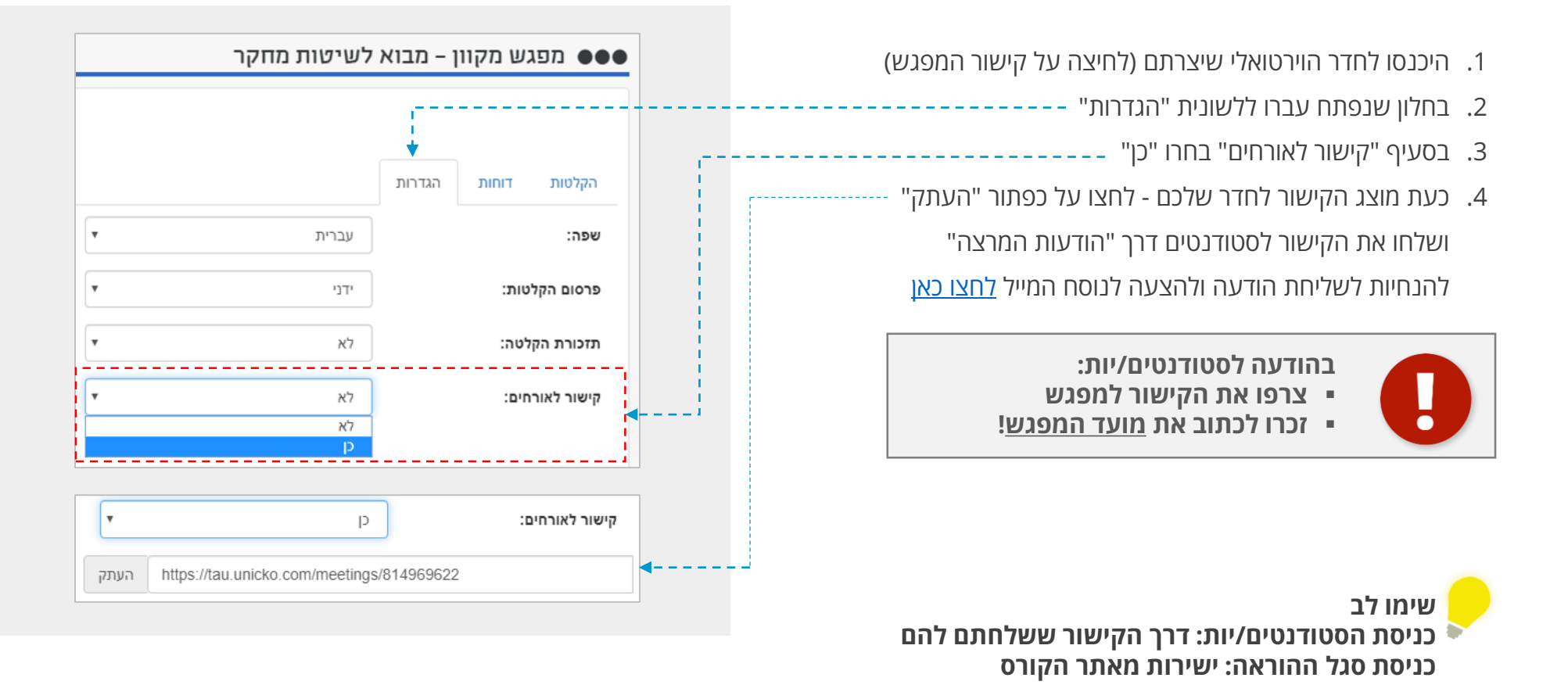

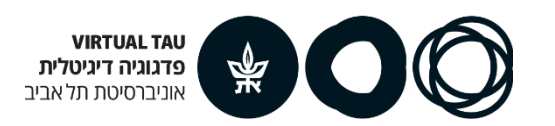

### **הכנת החדר הוירטואלי לפני השיעור**

#### **בדיקת אודיו**

- .1 היכנסו לקישור היכנסו לחדר הוירטואלי שיצרתם )לחיצה על קישור המפגש(
	- .2 לפני הכניסה לחדר לחצו על כפתור **בדיקת אודיו** בצד השמאלי
- .3 נפתח חלון לבדיקת המערכת: לחצו על **התחל בבדיקה** ופעלו לפי ההנחיות

למידע נוסף ושאלות נפוצות בנוגע לבדיקת אודיו [לחצו כאן](https://moodle.tau.ac.il/mod/page/view.php?id=375763)

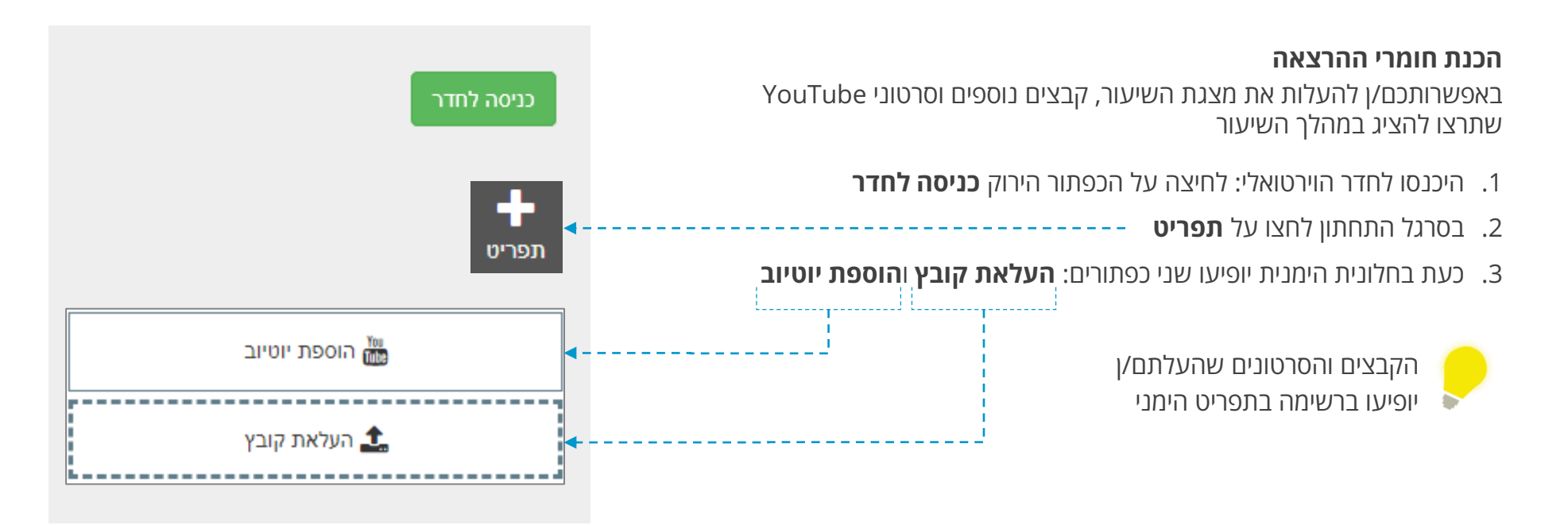

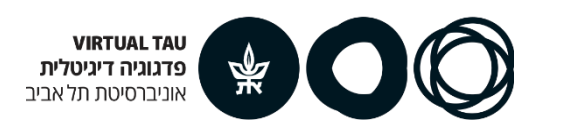

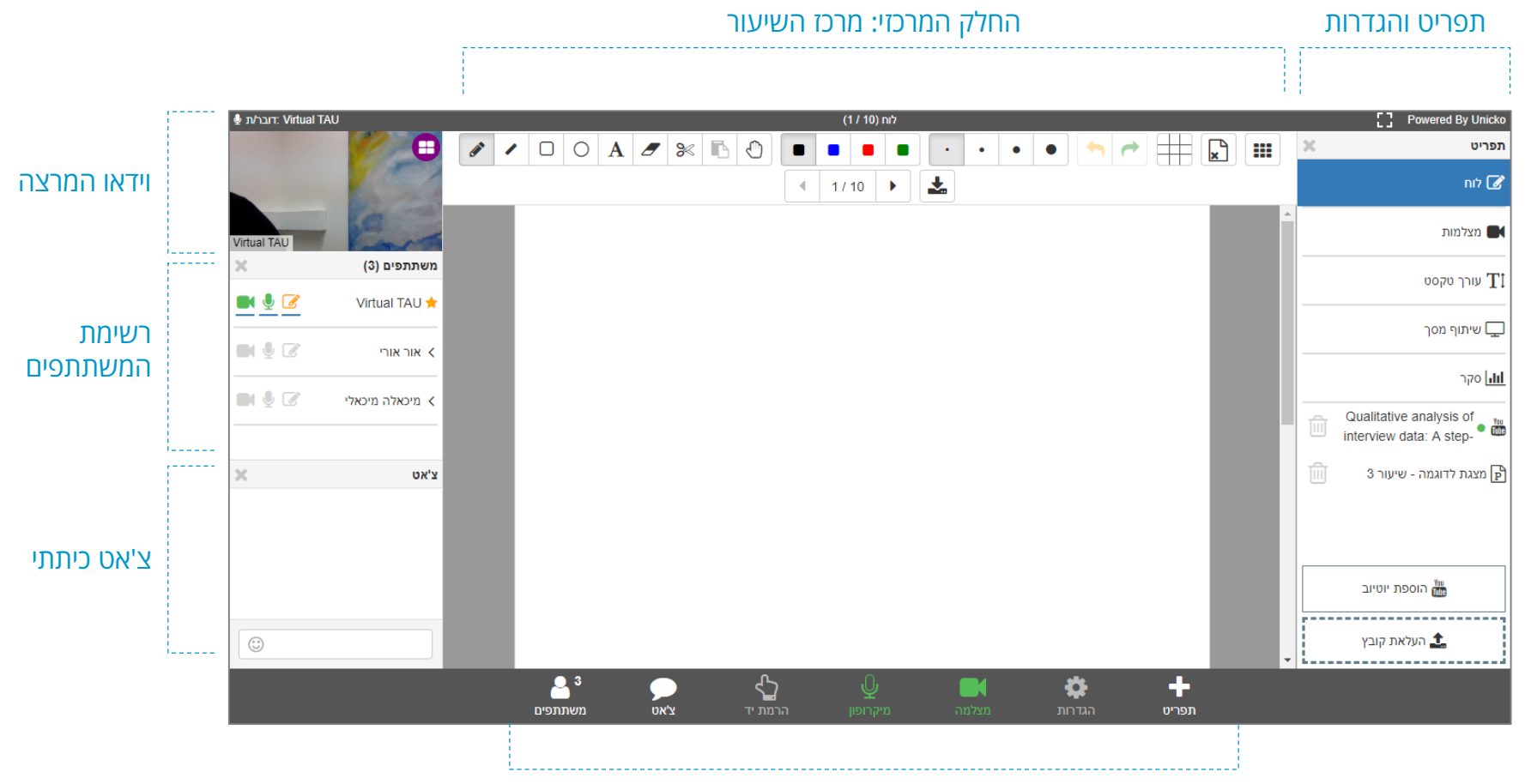

סרגל תחתון: אפשרויות ניהול השיעור

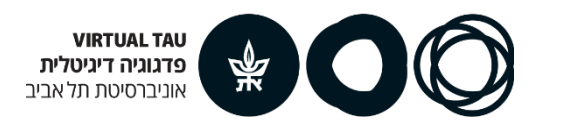

#### **הקלטת מפגש**

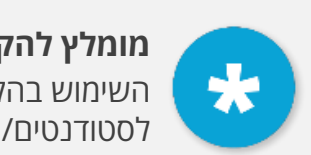

**מומלץ להקליט כל מפגש!** השימוש בהקלטה או חשיפת ההקלטה לסטודנטים/יות לשיקול המרצה

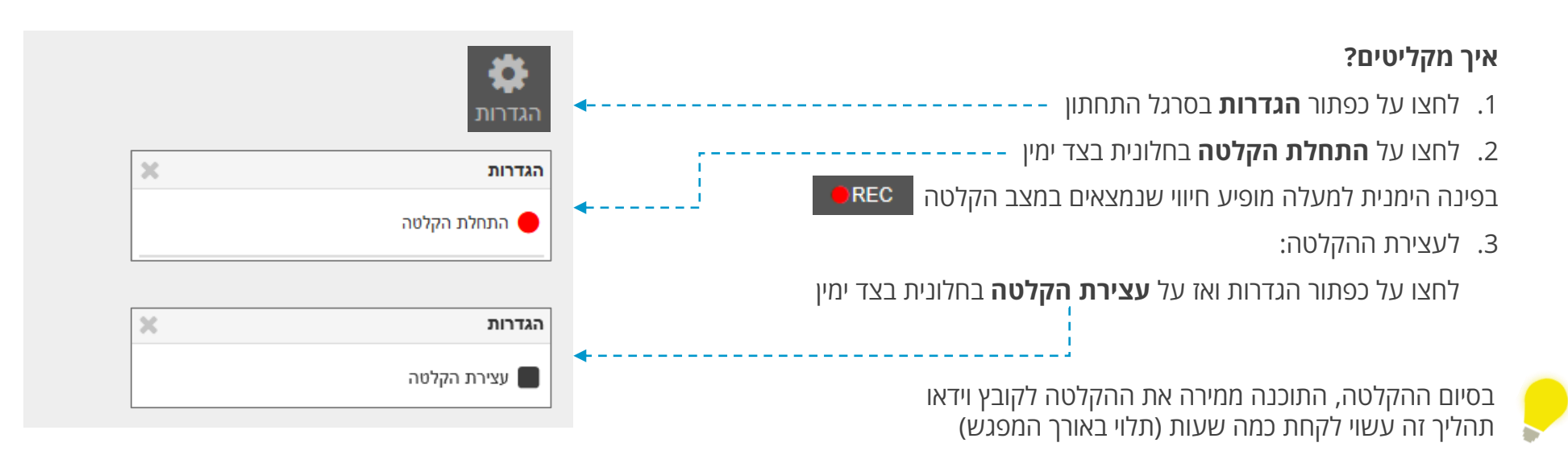

#### **איפה הקובץ שהוקלט?**

- .1 בכניסה ליוניקו מאתר הקורס תראו טבלה בה פרטי ההקלטה
- .2 עמודת מצב: כאן יופיע הקישור להורדת הקובץ )אם רשום **מעבד** תהליך התוכנה לא הסתיים. הכנסו שוב מאוחר יותר(.
	- .3 כדי להפוך את הקובץ לזמין לסטודנטים/יות, סמנו כן בעמודת **גלוי**

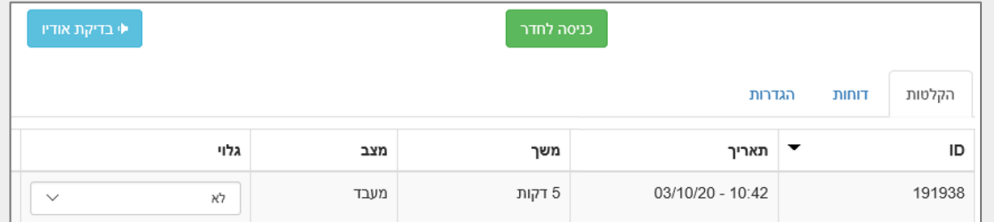

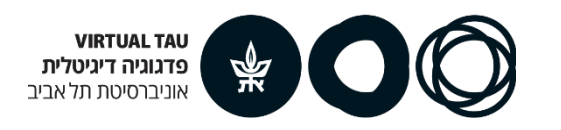

במסך התפריט ניתן לקבוע מה יוצג בחלק המרכזי של החדר ניתן לעבור בין האפשרויות השונות על ידי לחיצה

**לוח:** רישום חופשי על גבי המסך, בעפרון חופשי, צורות ועוד. כמו כן ניתן להוריד לקובץ את הלוח ולמחוק את כל הלוח בבת אחת

**מצלמות:** תצוגה של וידאו המרצה על כל המסך )אם אפשרתם מצלמות לסטודנטים/יות יראו גם אותם/ן(

**עורך טקסט:** מאפשר כתיבה טקסט חופשי. שימו לב כי הטקסט חי – מאפשר להוסיף קישורים לסטודנטים

**שיתוף מסך:** ניתן להציג אתר או תוכנה מהמחשב שלכם/ן \*דוגמה: שיתוף ה-SPSS להדגמה של ביצוע פעולה בתוכנה

**סקר:** במהלך השיעור ניתן להפעיל סקר מהיר )כן/לא ; ,1 ,2 ...3( תשובות הסטודנטים/יות מתקבלות מיידית אפשר להציג את התוצאות לסטודנטים/יות או לא

**קבצים וסרטונים שהועלו מראש:** כאן מופיעה רשימת הקבצים והסרטונים שהעליתם וניתן לעבור בניהם בלחיצה

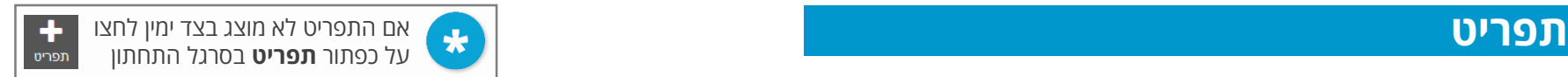

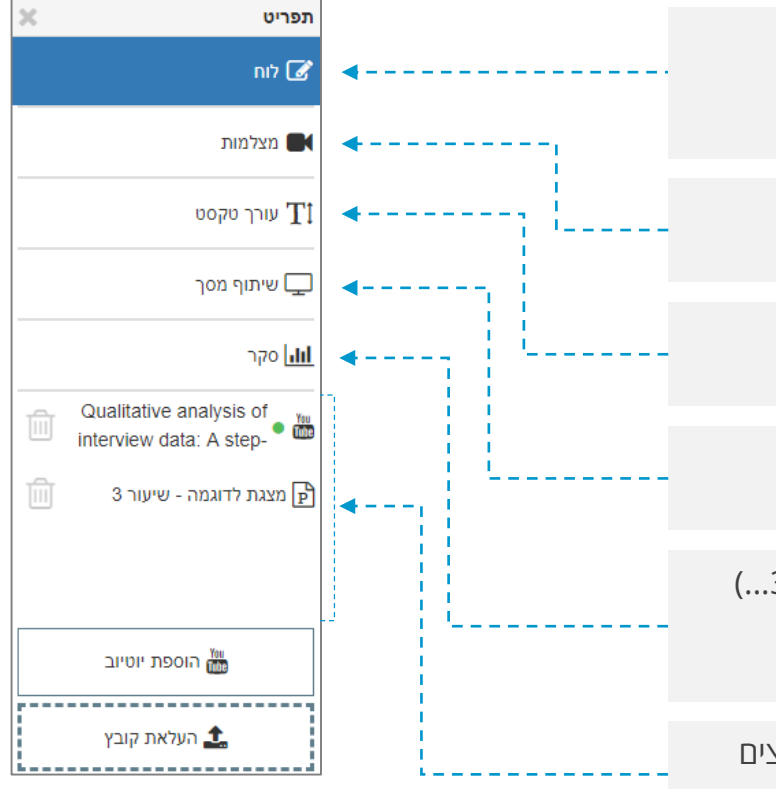

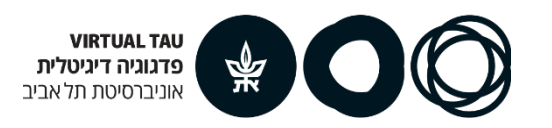

#### **משתתפים**

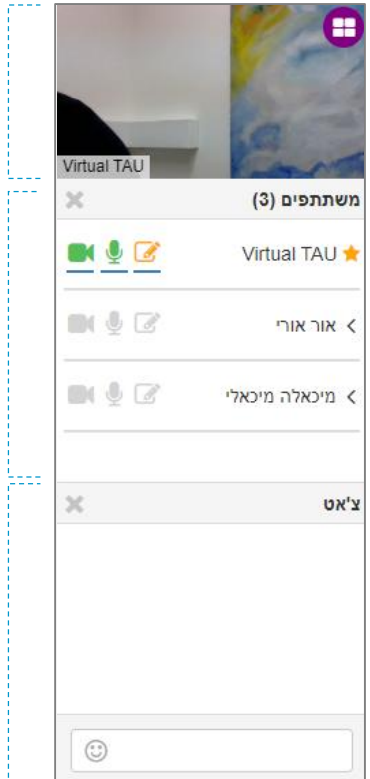

תצוגת המצלמה שלך

רשימת המשתתפים/ות בשיעור מכאן ניתן לפתוח לסטודנט/ית ספציפי את המיקרופון, המצלמה ו/או האפשרות להציג לכיתה כולה

חלונית הצ'אט הכיתתי

#### **חלונית המשתתפים**

סימון כוכב לצד שם המשתתף/ת: מנהלי המפגש (מרצה / עוזרי הוראה)

#### **בלחיצה על שם סטודנט/ית נפתחות אפשרויות נוספות:**

**עריכה** כאשר מופעל: הסטודנט/ית יכול/ה להציג מצגת, לכתוב על הלוח וכד'

**מיקרופון** הפעלה וכיבוי של המיקרופון

**מצלמה** הפעלה וכיבוי של המצלמה

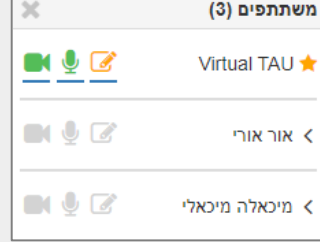

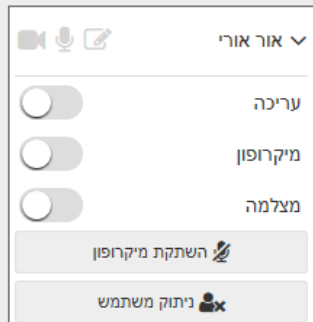

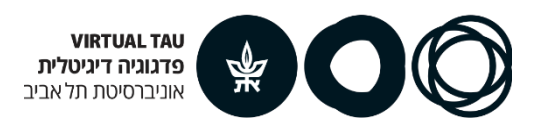

#### **סרגל תחתון: אפשרויות ניהול השיעור**

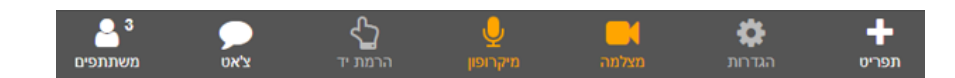

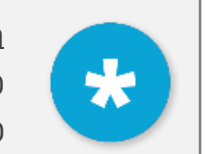

ב-Unicko כאשר אייקון מוצג בכתום: לא מופעל כאשר אייקון מוצג בירוק: מופעל

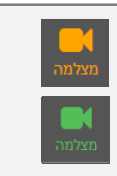

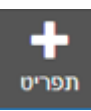

פותח את התפריט דרכו ניתן להעלות קבצים וסרטונים, ולעבור בין לוח, שיתוף מסך, סקר, קבצים וכד'

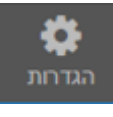

פותח את חלונית ההגדרות דרכה ניתן להקליט את השיעור, לסיים את המפגש ולהתנתק מהחדר

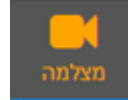

הפעלת וכיבוי המצלמה שלך

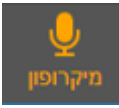

הפעלת וכיבוי המיקרופון שלך

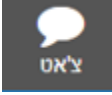

הצגת/הסתרת חלונית הצ'אט

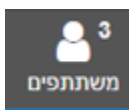

הצגת/הסתרת חלונית המשתתפים

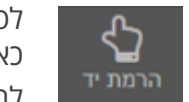

לסטודנטים/יות יש אפשרות ל**הרמת יד** כאן יופיע חיווי כמה סטודנטים/יות לחצו על הרמת יד לחיצה על האייקון תפתח את האפשרויות הבאות:

- רשימה של כל מי שלחצו על הרמת יד
	- הורדת כל הידיים

**אם יש מספר הרמות יד, מומלץ לעשות עצירה קצרה בשיעור ולבקש מהסטודנטים/יות לכתוב את השאלות/הערות בצ'אט. קחו כמה רגעים, ענו במרוכז על השאלות והמשיכו בשיעור**

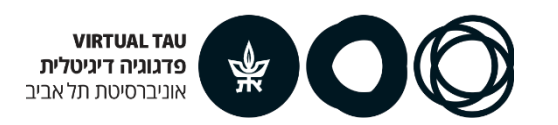

### **איך מסיימים מפגש?**

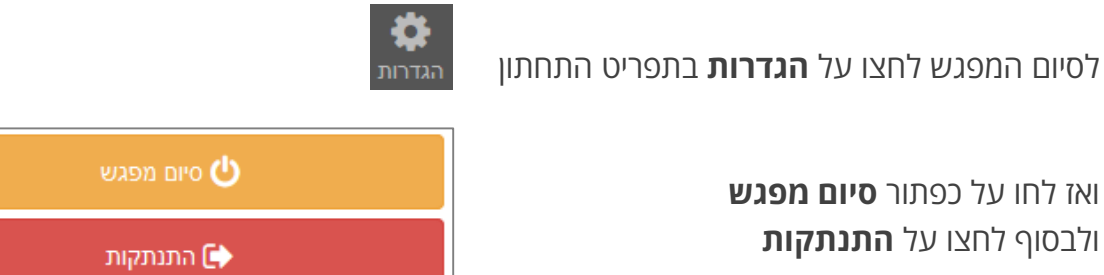

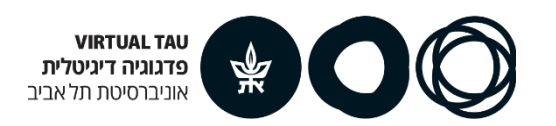

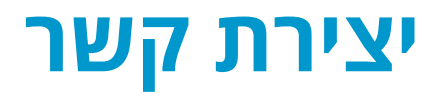

#### **לסיוע ופרטים נוספים ניתן לפנות לצוות TAU Virtual**

**[virtualt@tauex.tau.ac.il](mailto:virtualt@tauex.tau.ac.il) | 03-6405526 | 03-6405527**

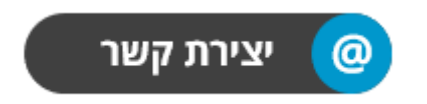